**3º INGENIERÍA TÉCNICA INDUSTRIAL, ESPECIALIDAD MECÁNICA**

# **AUTOMATIZACIÓN INDUSTRIAL**

# **PRÁCTICA 1**

# **AUTÓMATA S7-200 Y ENTORNO DE PROGRAMACIÓN STEP 7**

# **PRESENTACIÓN DE LOS EQUIPOS DE PRÁCTICAS**

- Autómata SIEMENS SERIE S7-200
	- o CPU 224
	- o Módulos adicionales en ciertos casos (E/S digitales y analógicas)

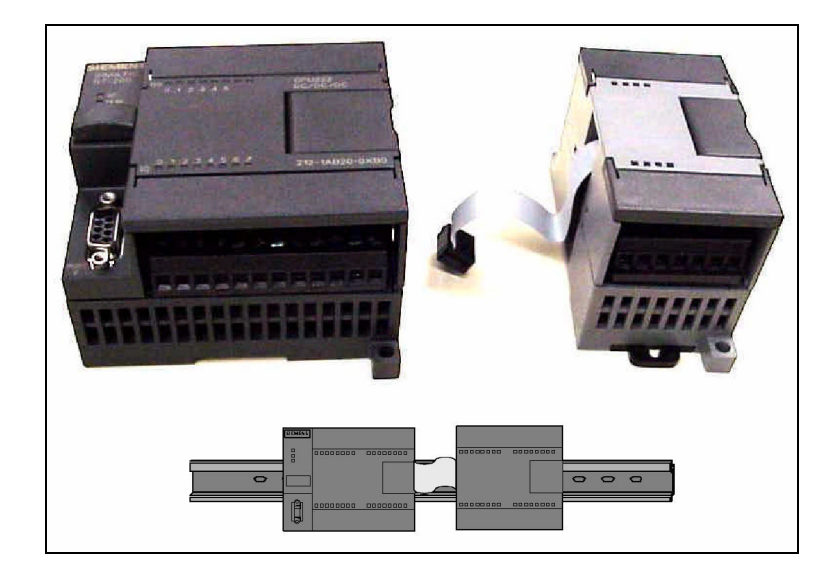

- Entrenador
	- o Facilita las conexiones en el caso de conectar el autómata a una maqueta de un proceso físico.
	- o Permite probar programas sin conexión a ningún equipo físico simulando las entradas manualmente mediante el movimiento de interruptores (representarán entradas provenientes de sensores).

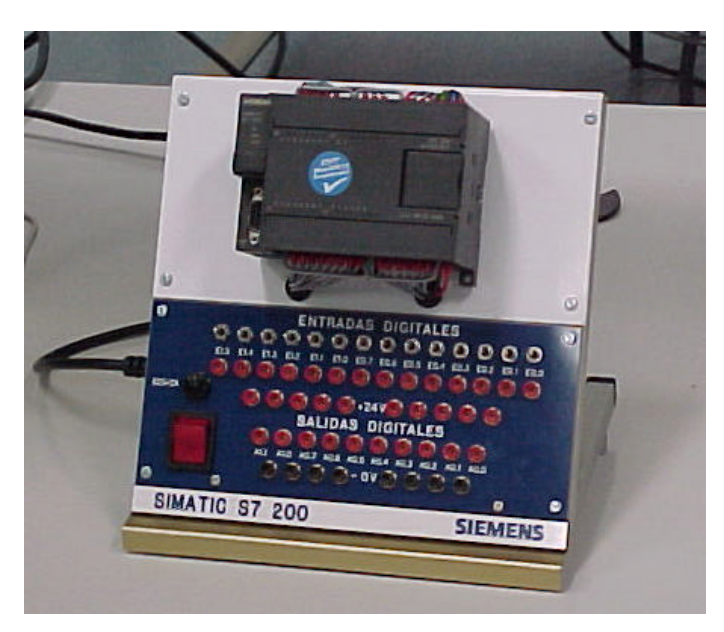

- Entorno de programación
	- o PC con el programa Step7 Micro/Win

La figura siguiente muestra el aspecto de la pantalla inicial del programa Step7 Micro/Win:

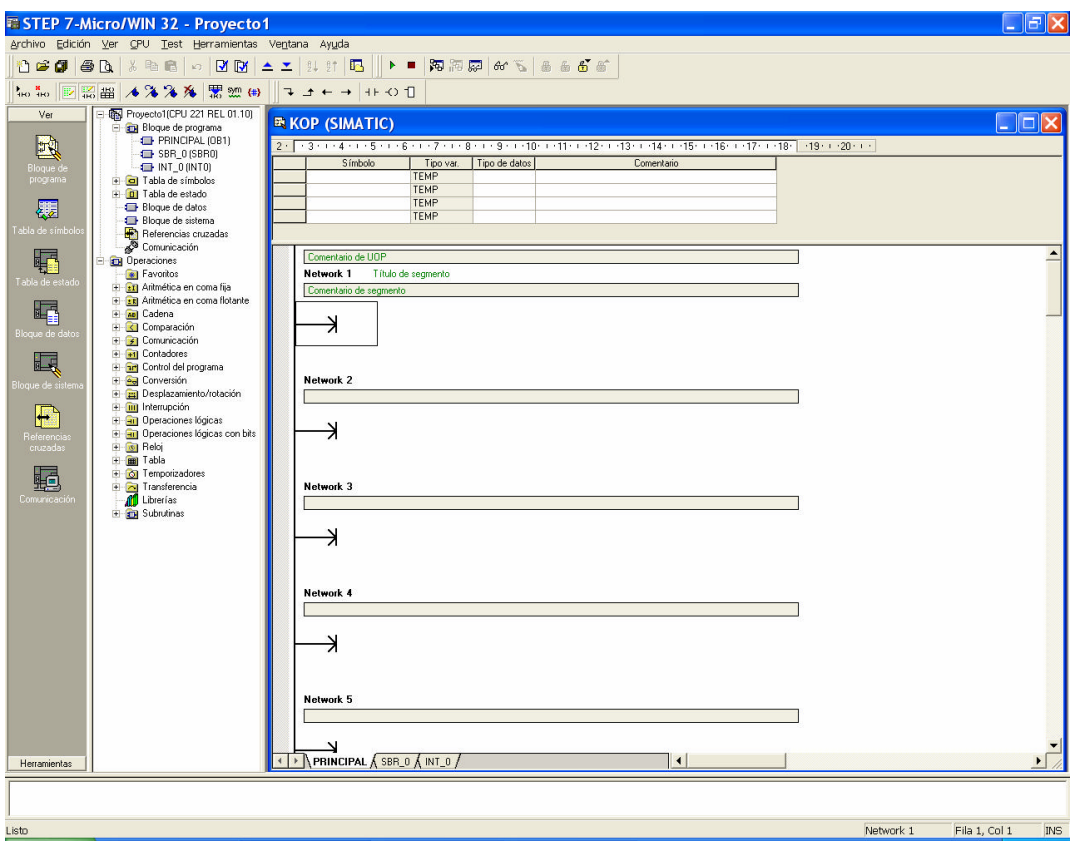

## **PASOS A SEGUIR PARA PROGRAMAR EL AUTÓMATA**

#### **1. Conexión del autómata al PC de programación.**

Caben dos posibilidades:

- A través del puerto serie del PC mediante un cable que convierte las señales RS232 (puerto serie del PC) a señales RS485 (puerto de comunicaciones del autómata).
- A través de una tarjeta de comunicaciones RS485 instalada en el PC y un cable serie normal (no conversor).

Operaciones a efectuar:

- En primer lugar, conectar físicamente el autómata y el PC por uno de los dos medios indicados anteriormente.
- A continuación, lanzar el programa Step7 Micro/Win en el PC.

• Ejecutar la opción **'Comunicación'** del menú **'Ver'** de modo que aparezca la siguiente ventana de diálogo (en algunas versiones de Micro/Win la opción **'Comunicación'** aparece en el submenú **'Componente'** del menú **'Ver'**.

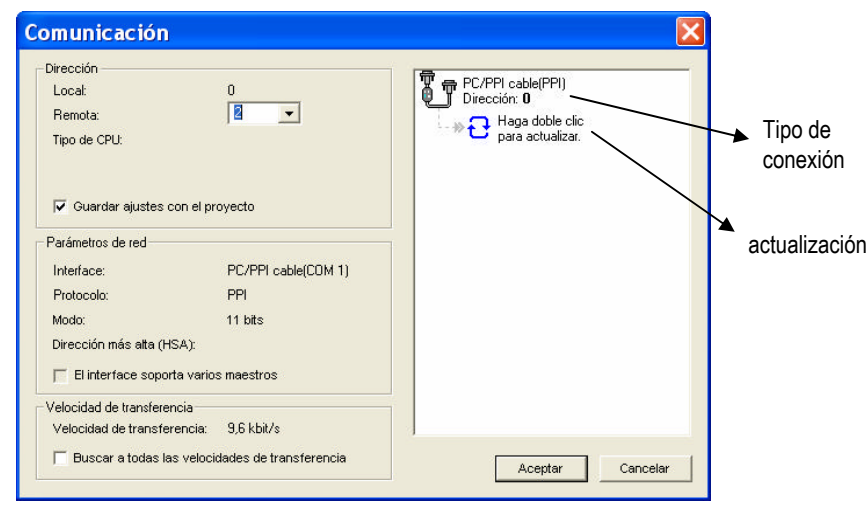

- Indicar el tipo de comunicación empleada (cable conversor o tarjeta de comunicaciones) y su configuración. Para ello se hará doble clic sobre el icono indicativo del tipo de conexión indicado en la figura anterior. Deberá seleccionarse una de estas dos opciones:
	- o PC/PPI cable (PPI) si la conexión es mediante cable conversor.
	- o CP 5611 (PPI) si la conexión es mediante tarjeta de comunicaciones.

En cuanto a la configuración (a la que se accede haciendo clic sobre el botón **'Propiedades'**, deberá verificarse que están indicados los siguientes parámetros:

- o Dirección: 0
- o Timeout: 1 seg.
- o Velocidad de transferencia: 9.6 Kbits/s.
- o Dirección de estación más alta: 31
- o Red multimaestro: el cuadro debe estar marcado en el caso de tarjeta de y no marcado en el caso de cable conversor.

En el caso de utilizar un cable conversor conectado al puerto serie del PC, deberá indicarse si se utiliza el puerto COM1 o el puerto COM2. Esto aparece en la solapa **'Conexión local'** del cuadro de diálogo de **'Propiedades'**.

- El siguiente paso es comprobar que la comunicación se efectúa sin problemas. Para ello se deberá **encender** el autómata y hacer doble clic sobre el icono de actualización de la ventana de diálogo (se muestra en la figura anterior). El resultado debe ser una lista con los autómatas conectados al PC que se detectan; en el caso que nos ocupa, aparecerá lógicamente un único autómata.
- Como último paso, haremos una consulta desde el PC hacia el autómata para averiguar cuál es el modelo exacto de CPU del que dispone este último. Para ello se seleccionará la opción **'Tipo'** del menú **'CPU'**, de modo que aparezca la ventana de diálogo siguiente:

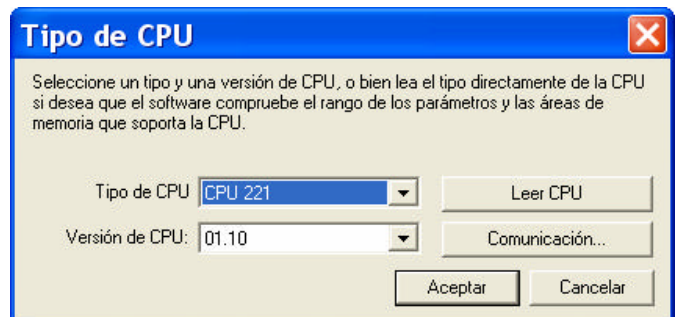

• Sobre esa ventana se pulsará el botón **'Leer CPU'**. Si la comunicación funciona correctamente, el autómata le indicará al PC el tipo exacto de CPU del que dispone.

#### **2. Creación de un programa ejemplo.**

Se trabajará con el lenguaje de programación KOP. De este modo, los elementos que aparecerán en el programa serán contactos, bobinas y cuadros.

La forma de introducir cada uno de estos elementos en el programa será mediante los botones que se indican a continuación:

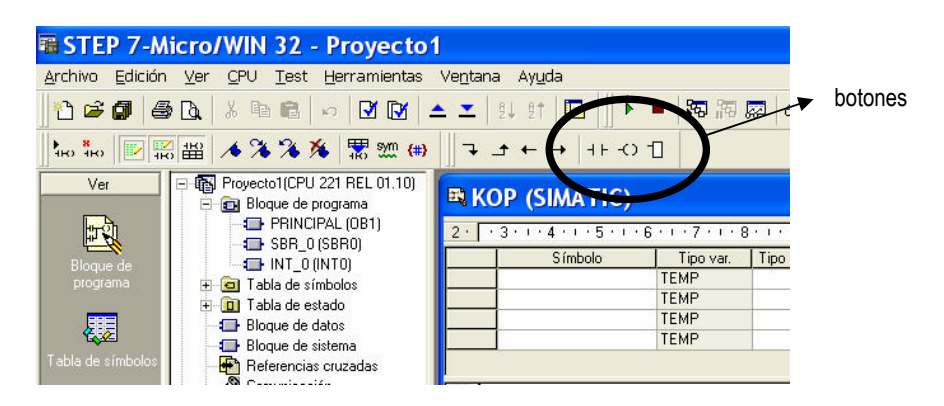

Cada uno de los botones abre una lista desplegable con todas las posibles variantes de contactos, bobinas y cuadros que pueden aparecer en un programa.

Con esos elementos se creará el siguiente programa ejemplo:

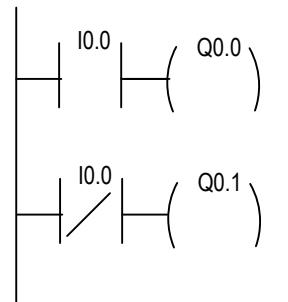

El programa indica que la salida Q0.0 estará activa cuando lo esté la entrada I0.0 y que la salida Q0.1 estará activa en caso contrario.

#### **3. Carga del programa en el autómata.**

El programa se ha creado en el PC, y es necesario enviarlo a la memoria del autómata. Para ello se utiliza la opción **'Cargar en CPU'** del menú **'Archivo'**.

#### **4. Puesta en funcionamiento del programa.**

Para que el autómata ejecute el programa es necesario ponerlo en modo **RUN**. Esto puede hacerse de dos formas:

- Con independencia del PC. Una vez cargado el programa en el autómata, es posible desconectar el cable que lo une con el PC. Este es el modo de funcionamiento normal cuando el autómata está instalado como controlador de un proceso industrial o de cualquier otro tipo. Para probar este modo de funcionamiento, se desconectará el autómata del PC y se situará el interruptor **RUN / TERM / STOP** en la posición **RUN**.
- Con control desde el PC. Este será el modo de funcionamiento común en la fase de depuración del programa. Para probar este modo de funcionamiento se debe mantener la conexión entre autómata y PC, situar el interruptor en la posición **TERM** y poner en marcha el programa desde el ordenador con la opción **'RUN'** del menú **'CPU'**.

### **5. Comprobación del funcionamiento del programa.**

Una vez puesto en marcha el programa de cualquiera de las dos formas mencionadas anteriormente, se probará el funcionamiento del mismo desde el entrenador. Para ello se utilizarán:

- Los interruptores, que actúan como entradas activadas manualmente.
- Los leds indicativos de salidas activas o inactivas integrados en el autómata.

El funcionamiento debe ser el siguiente:

• Al mover el interruptor correspondiente a la entrada I0.0, la salida Q0.0 tomará los mismos valores que la entrada (se activa cuando se activa el interruptor) y la salida Q0.1 tomará los valores contrarios (se inactiva cuando se activa el interruptor).

El procedimiento de prueba de programas desde el entrenador será siempre el mismo, mientras no se conecte el autómata a un sistema físico. Cuando se prueben programas más complejos será necesario simular mediante los interruptores el funcionamiento de entradas cualesquiera (finales de carrera, sensores de proximidad sin contacto, botoneras, etc); y se deberá interpretar el encendido o apagado de los leds como puesta en marcha o paro de salidas cualesquiera (motores, electroválvulas, calentadores, etc).

## **ELEMENTOS DEL LENGUAJE KOP A UTILIZAR EN ESTA PRÁCTICA**

### **1. Elementos tipo contacto**

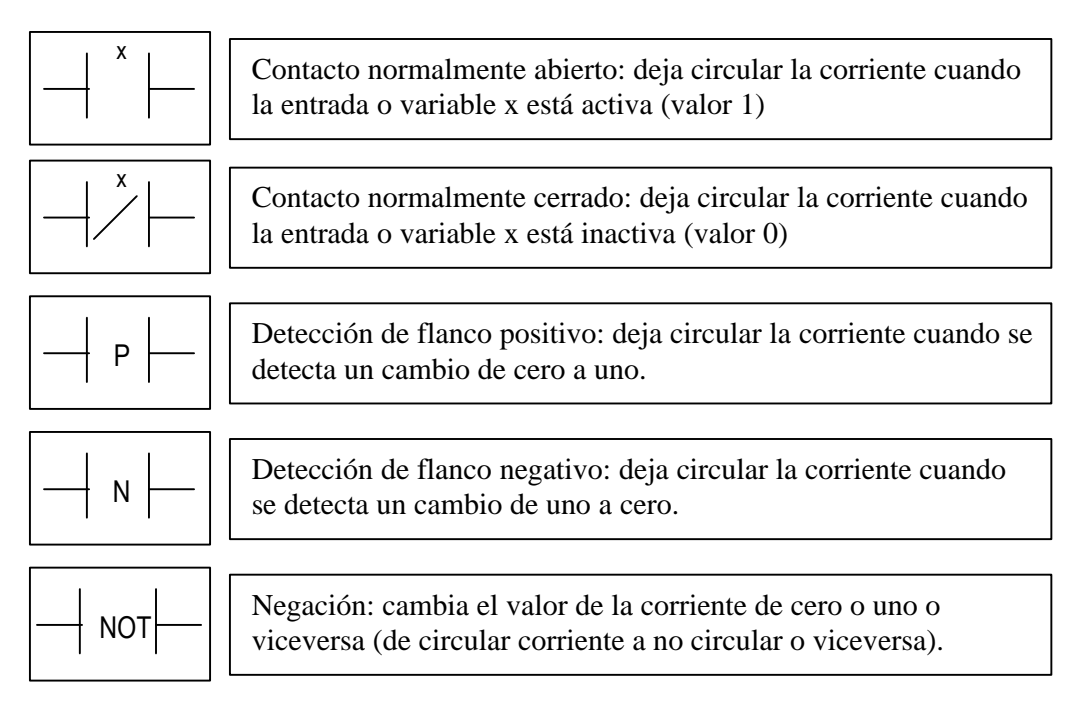

A continuación se ejemplifica el funcionamiento de cada uno de estos elementos mediante un programa y el cronograma correspondiente (el cronograma muestra un ejemplo de variación de los valores de las entradas en el tiempo y el correspondiente comportamiento de las salidas de acuerdo con el programa.

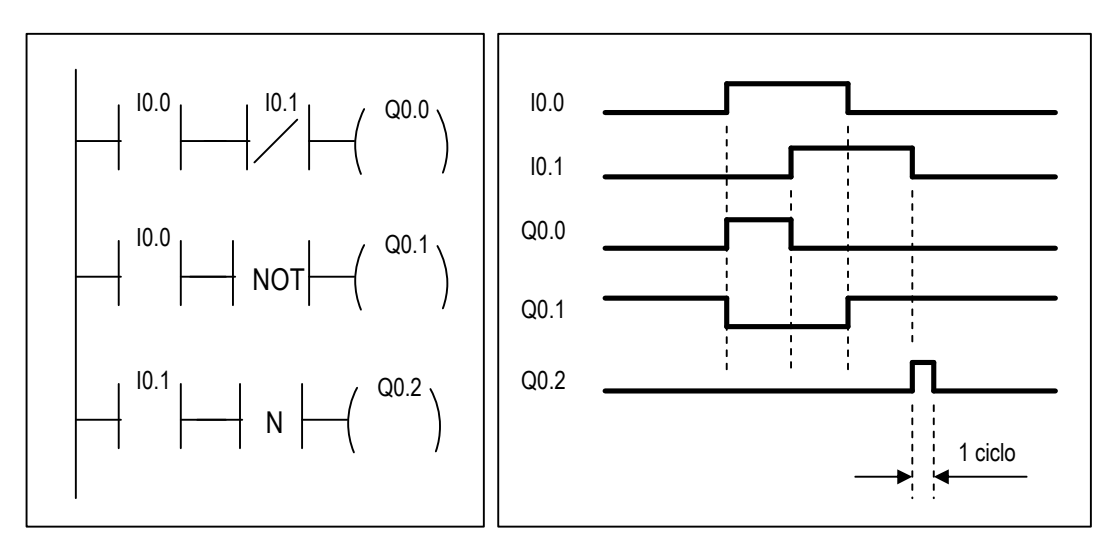

## **2. Elementos tipo bobina**

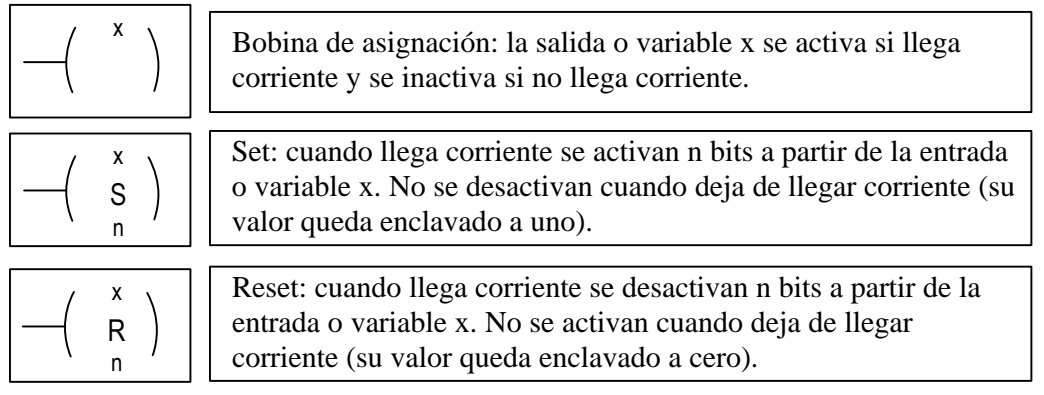

A continuación se ejemplifica el funcionamiento de cada uno de estos elementos mediante un programa sencillo y el cronograma correspondiente.

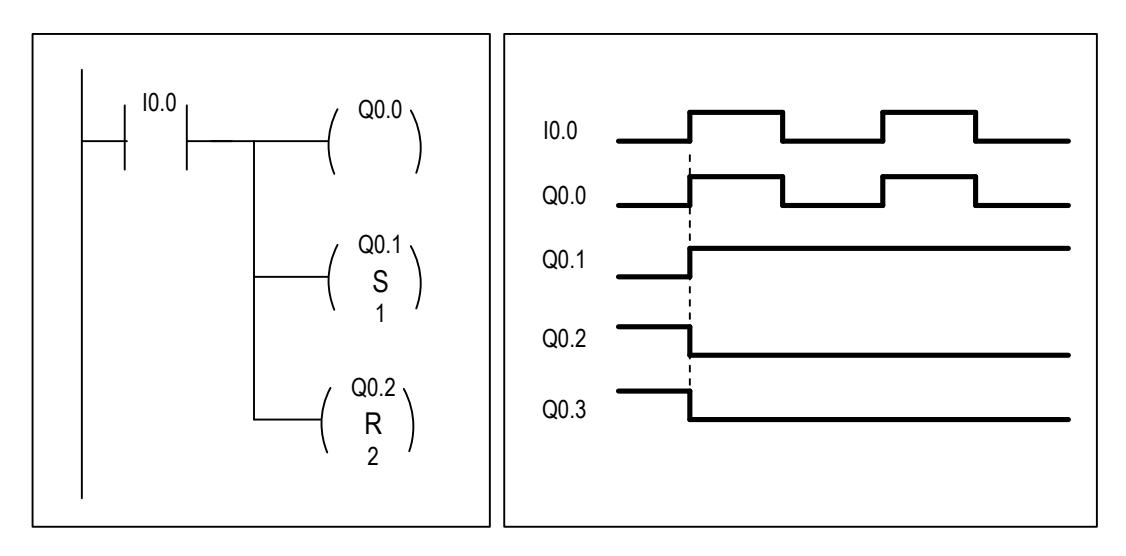

### **PROGRAMA 1: CONTROL DE UN MOTOR DESDE UN PANEL DE MANDO**

A continuación se indican los elementos que constituyen el panel de mando del motor y las entradas y salidas del autómata a las que se encuentran conectados:

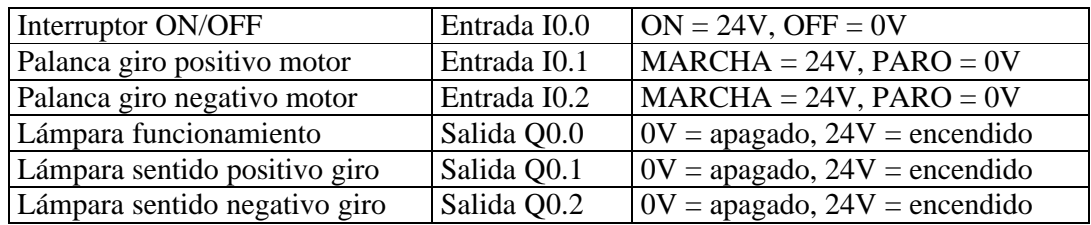

El motor se conecta al autómata mediante dos contactores que lo conectan a la red de modo que gire en un sentido u otro, y que se comandan desde las salidas Q0.3 y Q0.4 del autómata, según aparece en la siguiente tabla:

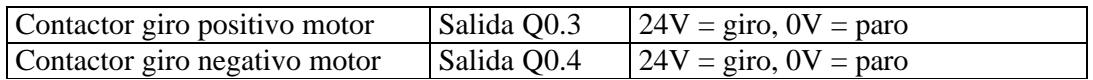

El funcionamiento del sistema debe ser el siguiente:

- El interruptor ON/OFF pone en marcha o para el sistema y enciende o apaga la lámpara de funcionamiento.
- Si el interruptor está en ON y se actúa sobre la palanca de giro positivo, el motor gira a derechas y se activa la lámpara indicativa de ese sentido de giro.
- Si el interruptor está en ON y se actúa sobre la palanca de giro negativo, el motor gira a izquierdas y se activa la lámpara indicativa de ese sentido de giro.
- Si, con el interruptor en ON, se actúa sobre ambas palancas, el motor no girará en ningún sentido pero sí se encenderán las dos lámparas indicativas del sentido de giro.

El programa resuelto se muestra en la figura siguiente.

• Se pide: introducir en el autómata y probar su funcionamiento:

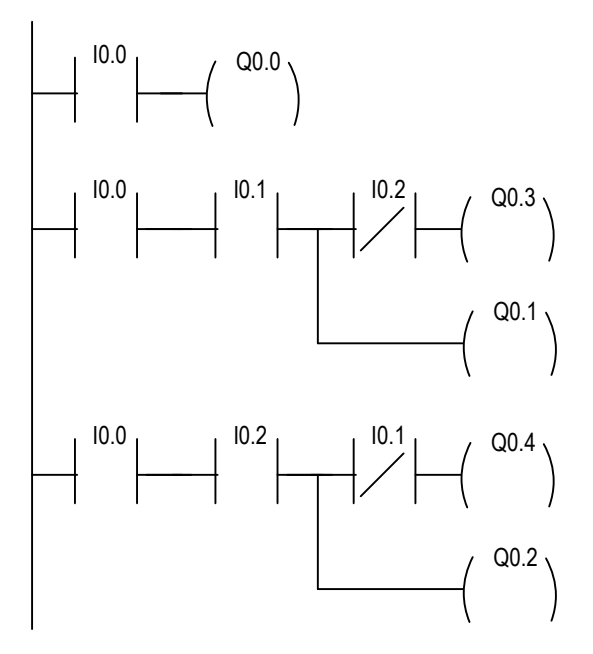

### **EJERCICIO 1: ADICIÓN DE UN SENSOR DE TEMPERATURA**

Sobre el equipo anterior, se añade un sensor para medir la temperatura en el bobinado del motor. Cuando la temperatura sea excesiva, el motor debe detenerse y se debe encender un piloto en el panel de mando; una vez restablecida la temperatura normal se deberá apagar el piloto y el motor continuará moviéndose. Las conexiones de sensor y piloto con el autómata se muestran en la tabla siguiente:

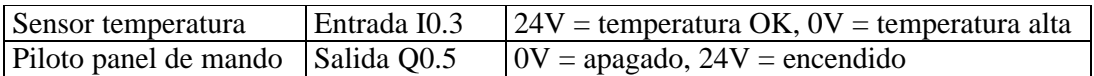

• Se pide: modificar el programa anterior para que contemple estos nuevos elementos y probar el resultado sobre el autómata.

#### **PROGRAMA 2: CONTROL DE UN ASCENSOR CON DOS PISOS**

El gráfico siguiente muestra esquemáticamente los elementos sensores y actuadores presentes en el sistema:

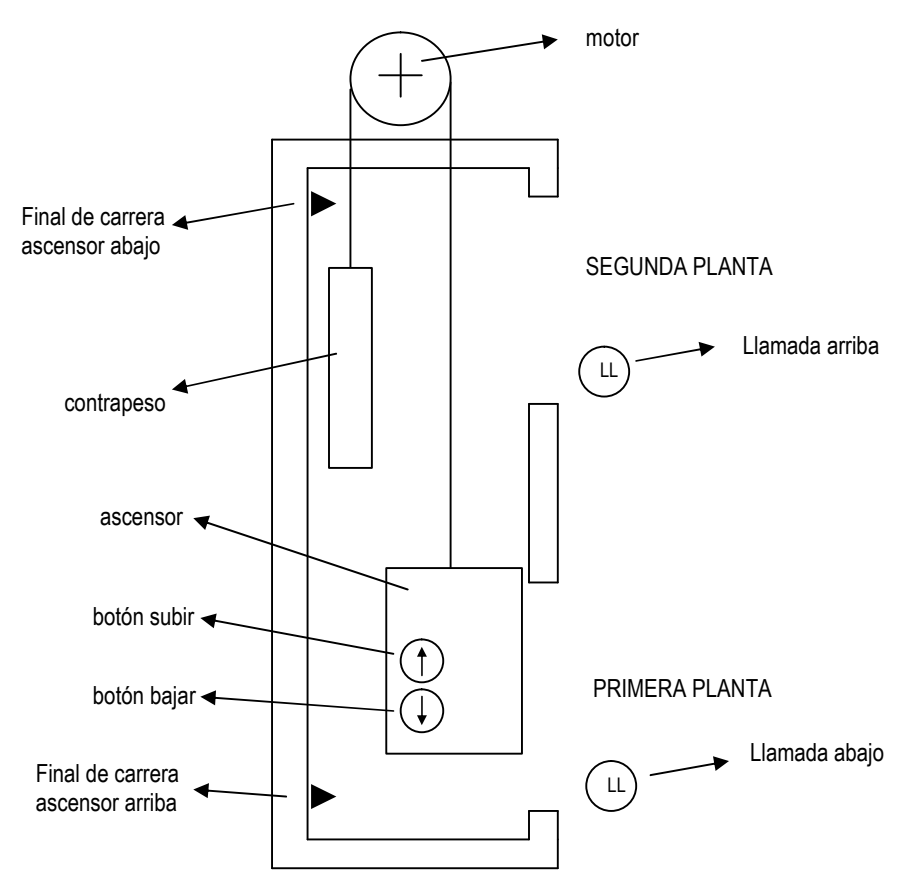

Las conexiones de sensores y actuadores al autómata son las siguientes:

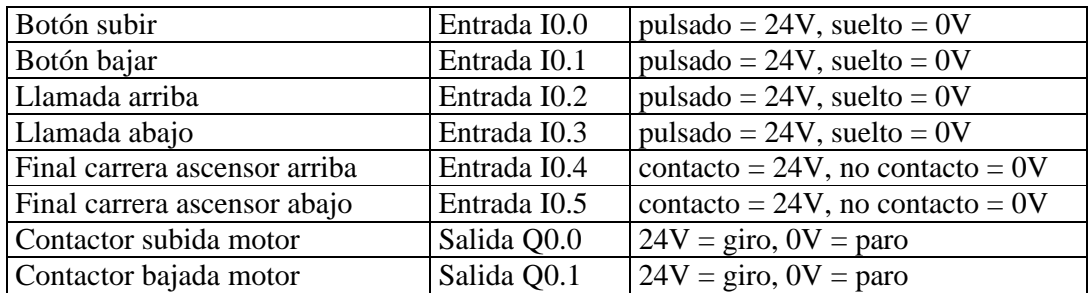

El programa resuelto se muestra en la figura siguiente.

• Se pide: introducir en el autómata y probar su funcionamiento.

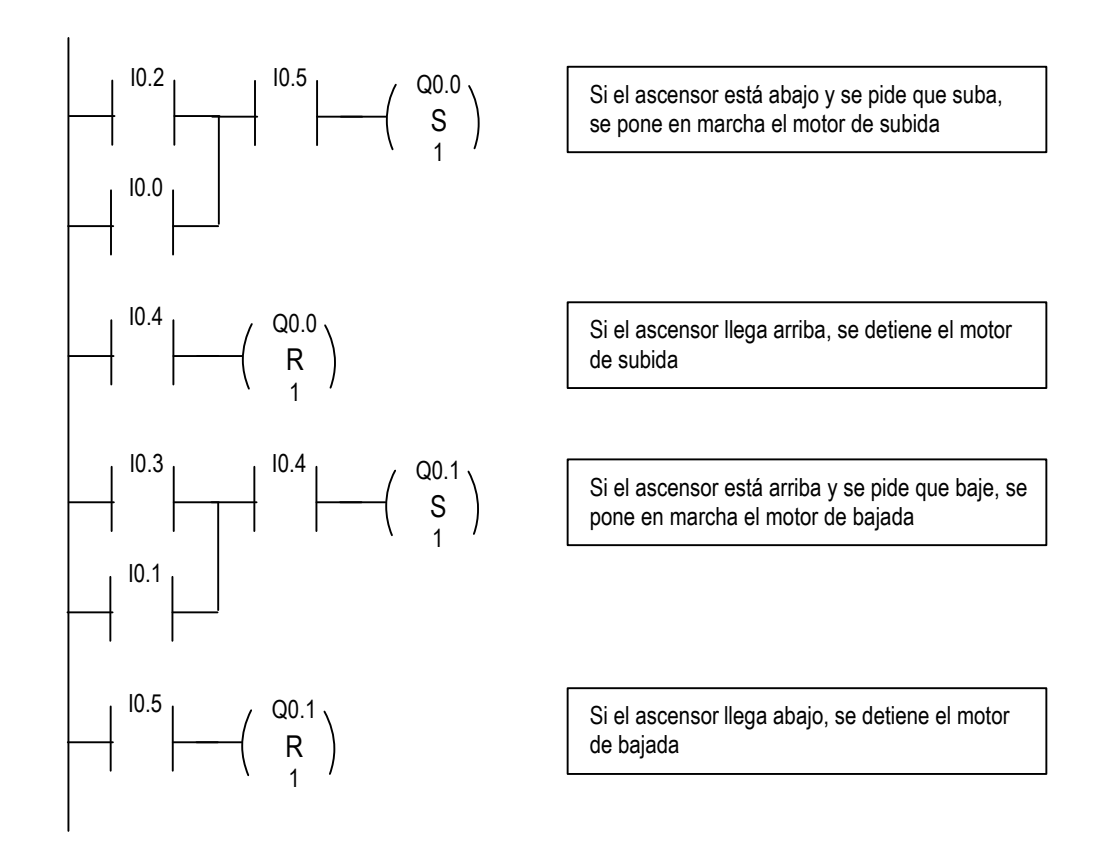

### **EJERCICIO 2: PARADAS SUAVES PARA EL ASCENSOR**

Con el objeto de conseguir unas paradas más suaves, se introducen dos nuevos sensores de fin de carrera, uno de ellos poco antes de que el ascensor alcance el piso superior y otro de ellos poco antes de que alcance el piso inferior. Además se añade un contactor que cambia el modo de alimentación del motor de triángulo (mayor tensión aplicada a los devanados) a estrella (menor tensión) para que en el último tramo del recorrido el ascensor circule más lentamente y de este modo la parada sea más suave.

Las conexiones de los nuevos sensores y el nuevo contactor con las entradas y salidas del autómata se muestran en la tabla siguiente:

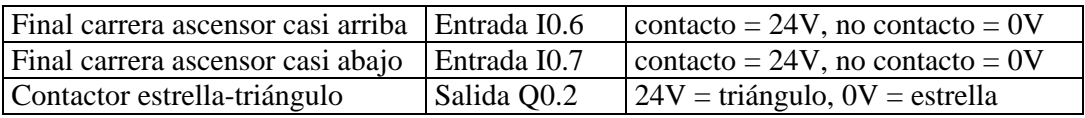

• Se pide: modificar el programa anterior para que contemple estos nuevos elementos y probar el resultado sobre el autómata.

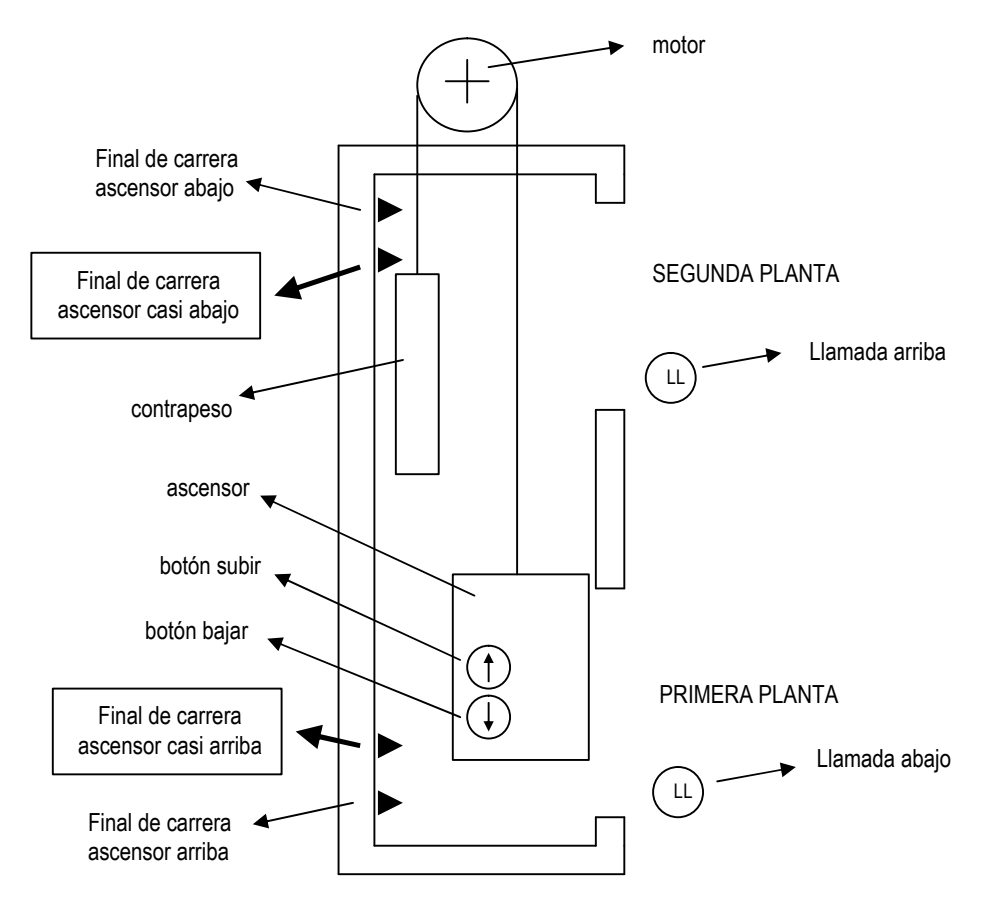

La representación del ascensor con los dos nuevos sensores instalados se puede consultar en la figura siguiente:

#### **EJERCICIO 3: CONTROL DE BARRERA DE GARAJE**

La figura siguiente muestra una barrera de entrada a un garaje que se desea automatizar:

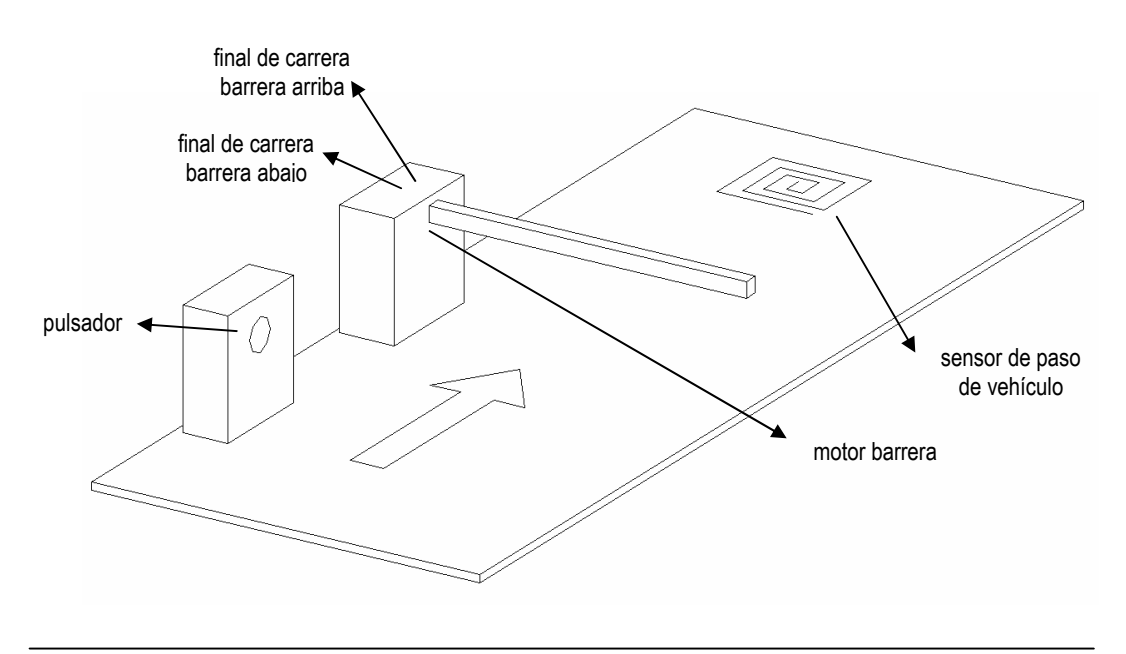

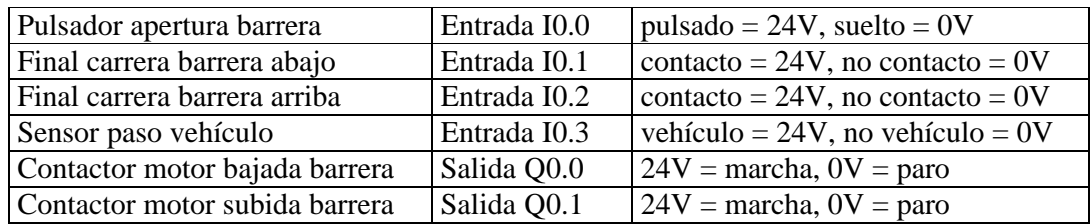

Las conexiones de sensores y actuadores al autómata son las siguientes:

El funcionamiento del sistema debe ser el siguiente: al apretar el pulsador, la barrera se levanta hasta llegar al punto más alto (detectado por un final de carrera); cuando el vehículo ha atravesado la barrera (detectado por el sensor situado sobre el asfalto) la barrera se cierra hasta llegar al punto más bajo (detectado por el otro final de carrera).

• Se pide: desarrollar el programa y probarlo sobre el autómata.